# **CAMJam Training with MecSoft CAM**

# **March 2021**

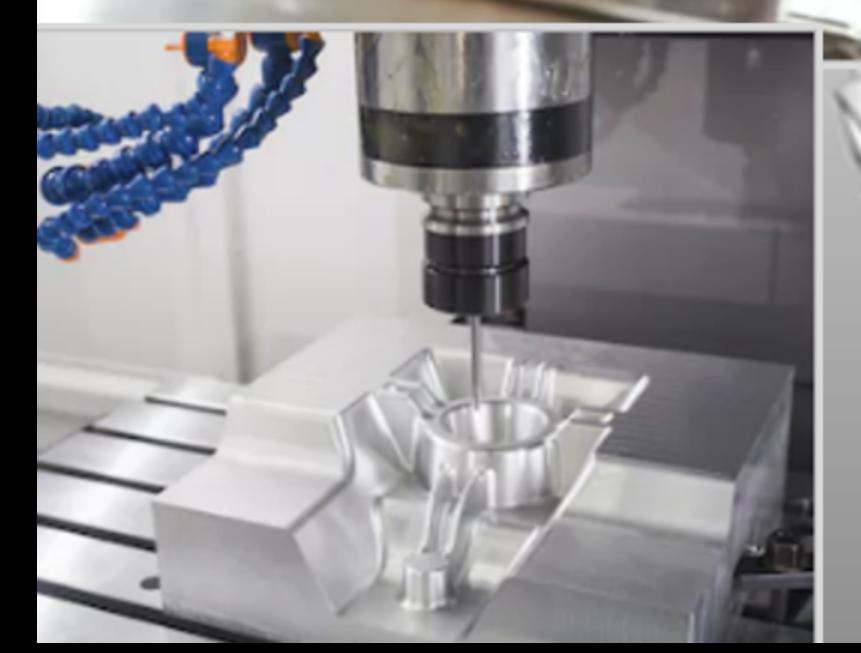

**MecSoft Corpotation © Copyright 1998-2020**

Mecs

by MecSoft Corporation

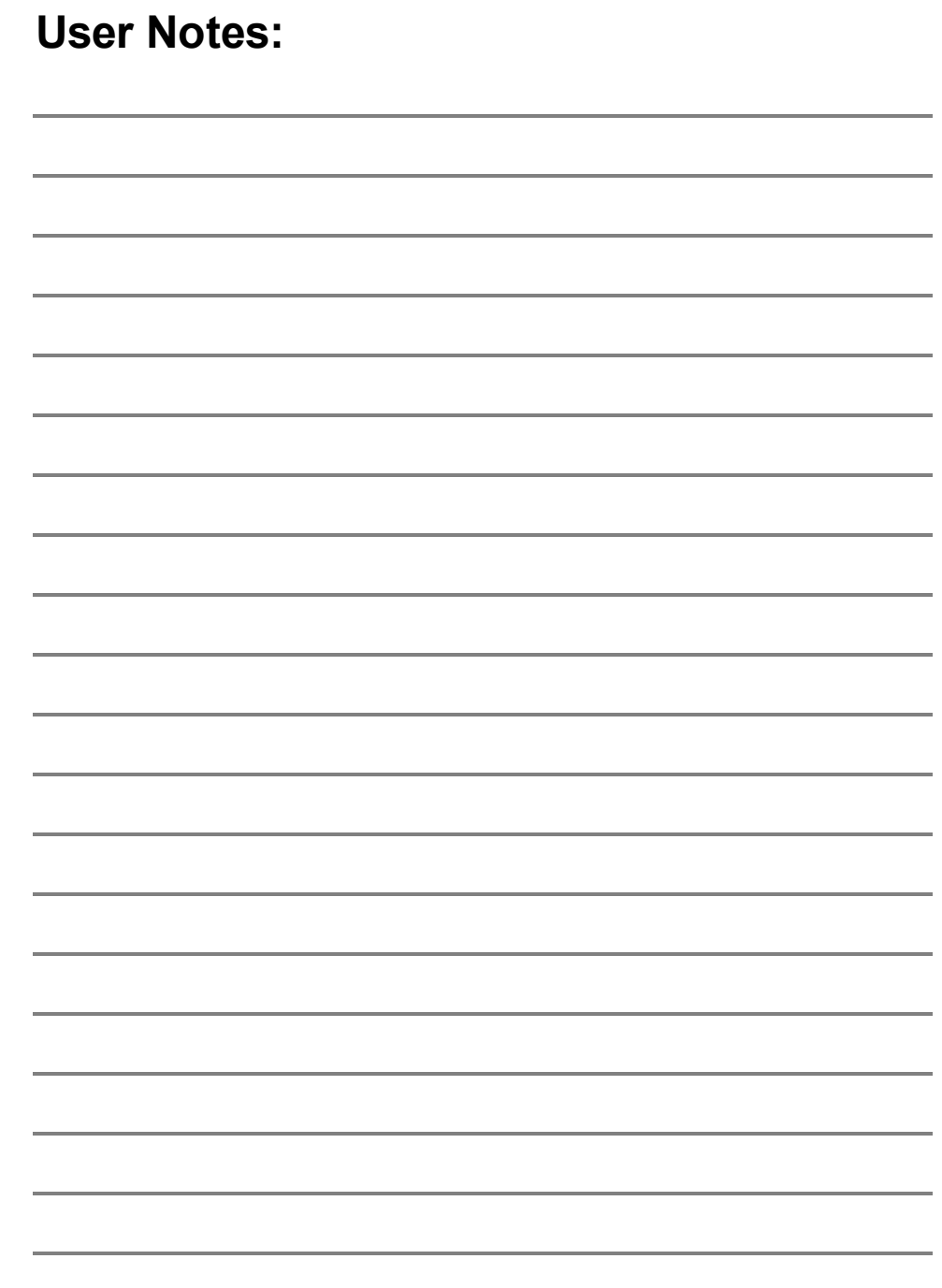

 $\overline{\mathbf{3}}$ 

# **Table of Contents**

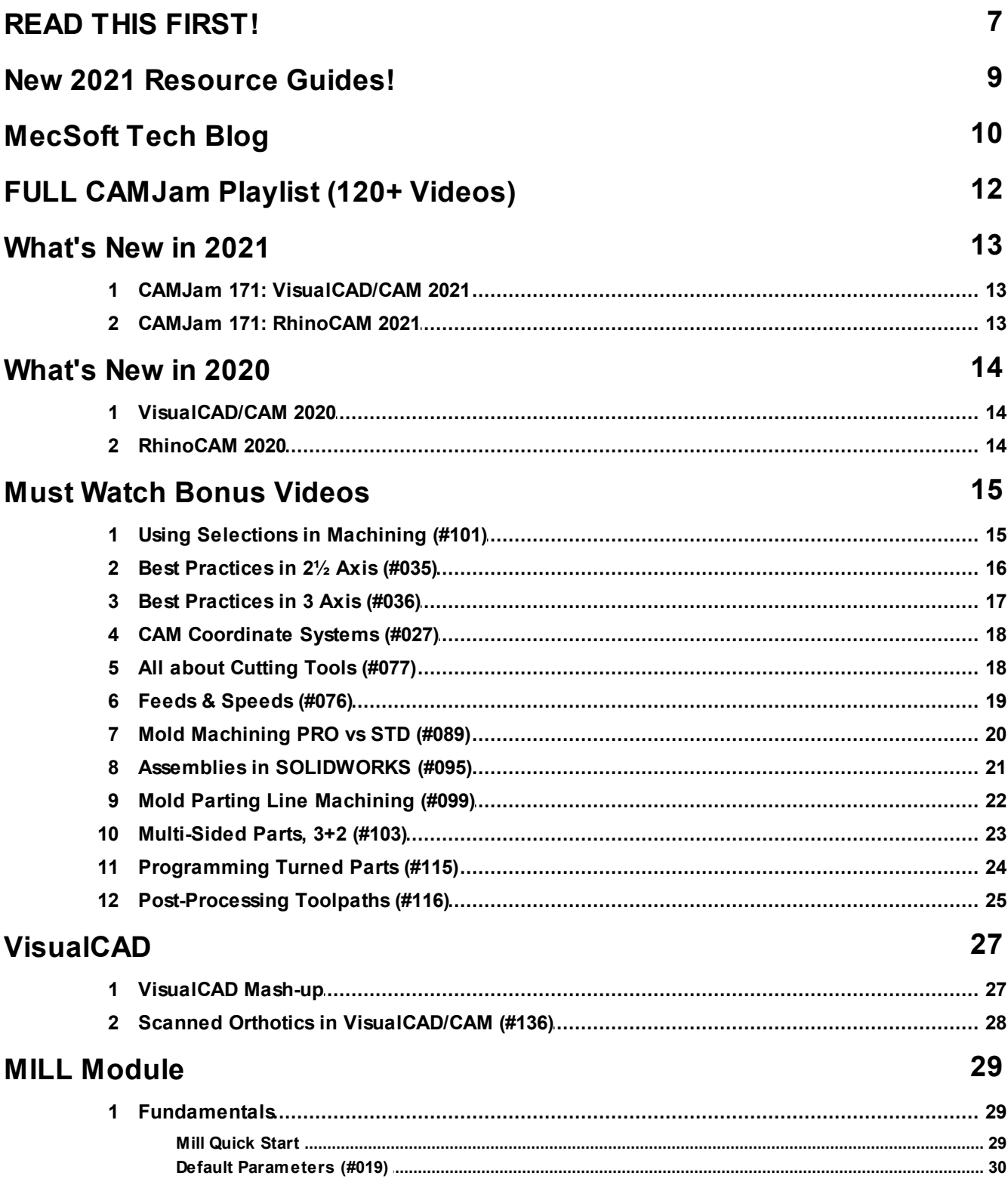

 $\overline{\mathbf{4}}$ 

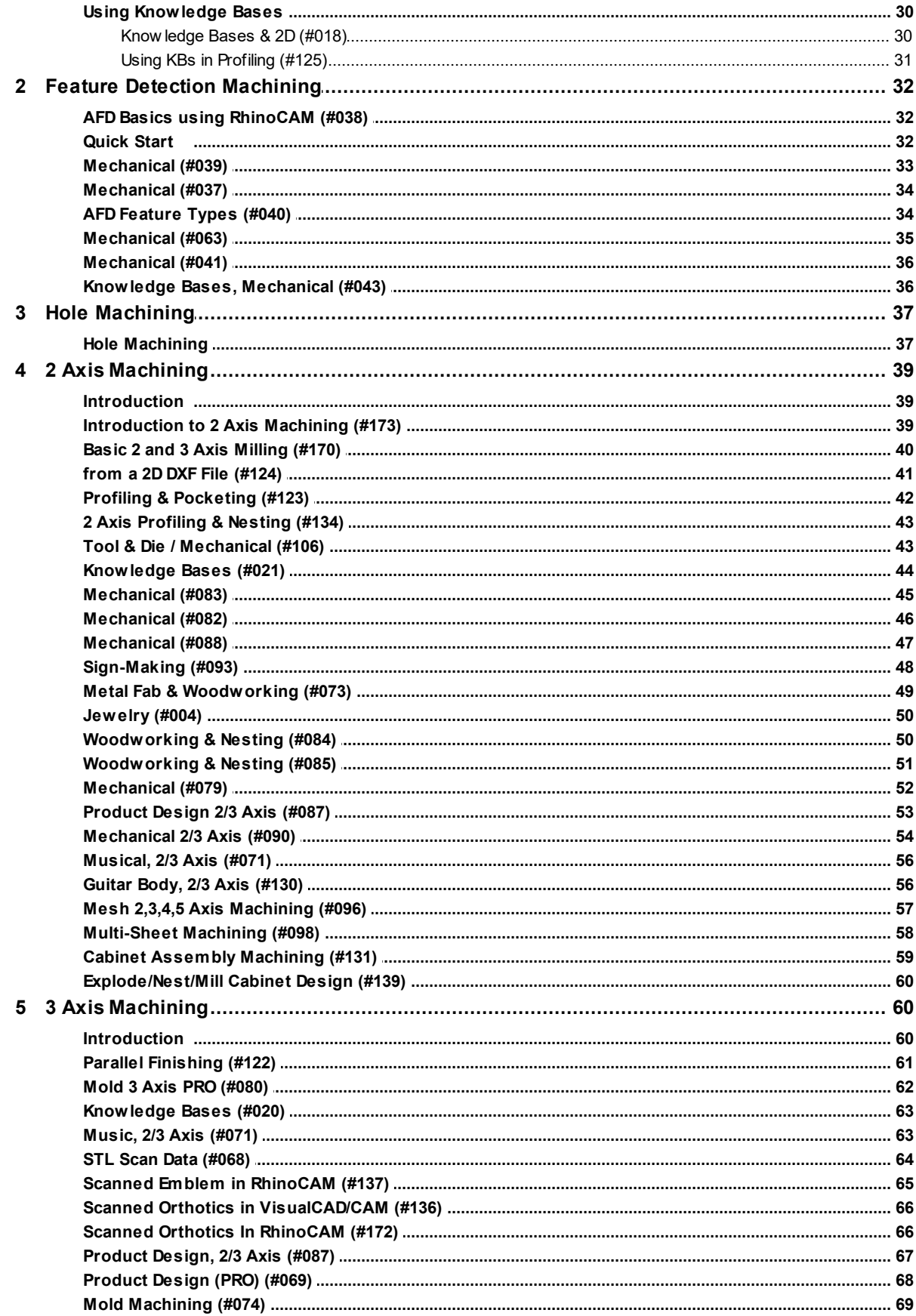

© 2021 MecSoft Corporation

 $\overline{\mathbf{5}}$ 

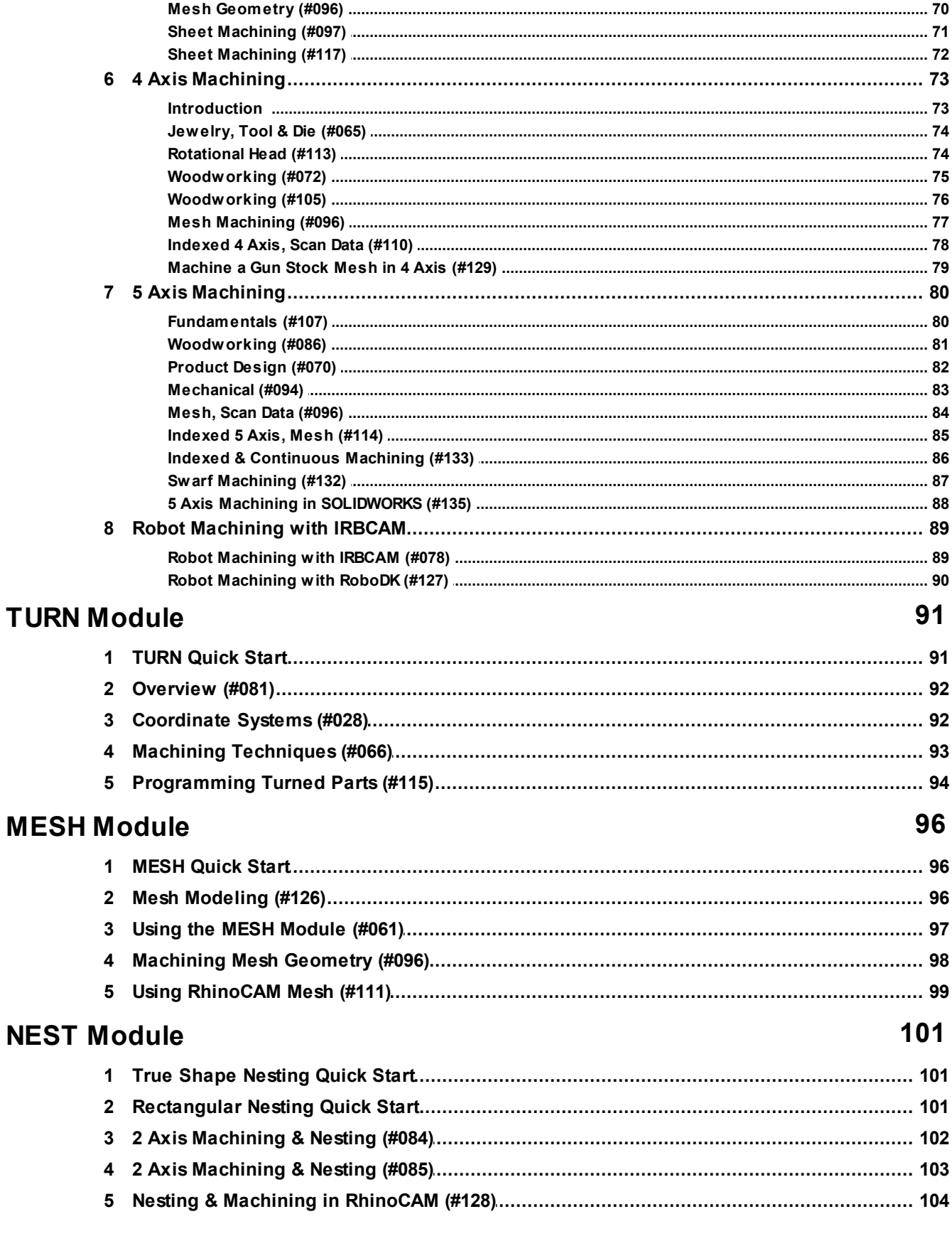

 $\bf 6$ 

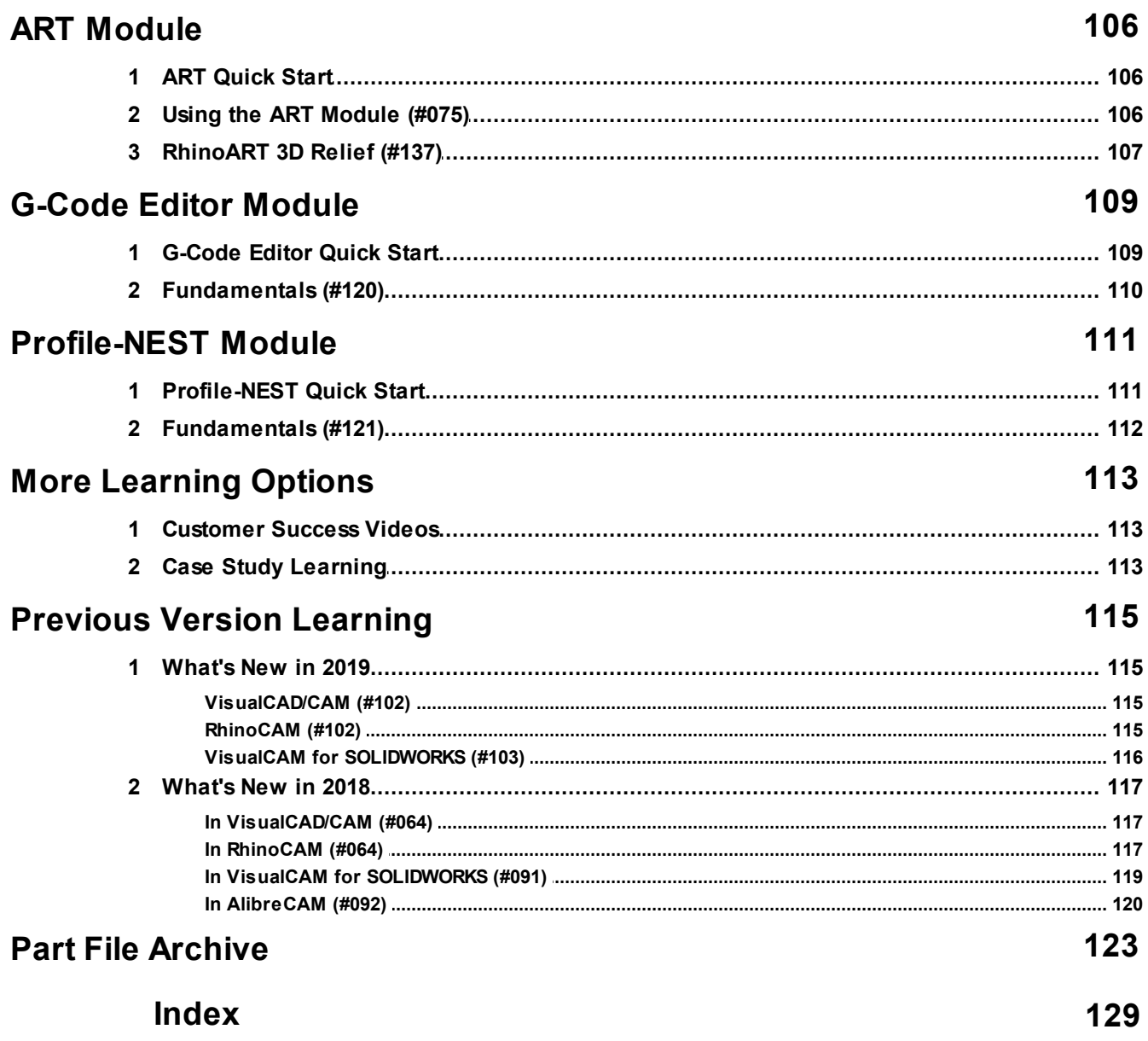

## <span id="page-8-0"></span>**READ THIS FIRST!**

CAMJam is your access to all of the training videos and print media guides produced by the MecSoft technical support staff. You will find videos of both current and previous product versions of MecSoft's CAM plug-ins, links to MecSoft Print Media archive as well as bonus guides and tutorials only available to you as an AMS subscriber! The following topics explain what is included in this CAMJam release.

#### **Use the Index!**

Use the Index at the end of this CAMJam PDF guide! It is over 10 pages long and will help you find the exact location in videos to watch to get your questions answered.

### **CAMJam PDF Document Version Number**

The CAMJam PDF file publication Date, Time and Title will serve as the unique Version Number of this document. Updates to this document occur on a regular basis.

#### Document Version Number: **3/24/2021.9:25 AM.CAMJam with MecSoft CAM**

### **IMPORTANT NOTE!**

 $\blacksquare$  It is important to understand as you browse and watch these training videos and guides that MecSoft's CAM plug-ins operate near identically across each PC CAD platform we support!

For example, watching a tutorial of how to program toolpaths in RhinoCAM can be applied directly to performing the same toolpaths in VisualCAD/CAM, VisualCAM for SolidWorks or AlibreCAM!

## **Video Information**

Each video has it own topic in this document. Listed under the video topic you will find the following information:

- 1. **Video Title, CAMJam # & Description**
- 2. **Link to the full video**
- 3. **Plug-in Platform** VisualCAD/CAM, RhinoCAM, VisualCAM for SolidWorks and AlibreCAM. This icon  $\leq$  indicates which platform is shown in the video. This icon  $\vee$  indicates which platforms the video can also be applied to.
- 4. **Parts Illustrated** The 2D or 3D part used in the video is shown here. Many of the source part files are available and included in the /File Archive folder of the download archive. <u>Over 150 individual parts are included<sup>D123</sup>. Note that some</u> parts may not be available.

5. **In-Video Topic Links** - These links go directly to the location in the video where the topic is discussed.

## **More Learning Options**

In the More Learning Options section you will find even more ways to learn about MecSoft CAM. Make sure to visit the following sections:

- User Spotlights D<sup>113</sup>
- Case Study Learning<sup>D113</sup>

## **Part File Archive**

In the <u>Part File Archive<sup>l Taa</sup> section you will find images of each part file included in</u> CAMJam. These are the 2D and 3D part files in neutral file formats that you can open in any CAD system.

## <span id="page-10-0"></span>**New 2021 Resource Guides!**

Download these PDF Guides for a list of the available 2020 resources.

## **The 2021 Resource Guide!**

*18 Pages*

Lists PDF downloads and Online resources including Quick Start Guides, Reference Guides, Exercise Guides, Tutorials and More.

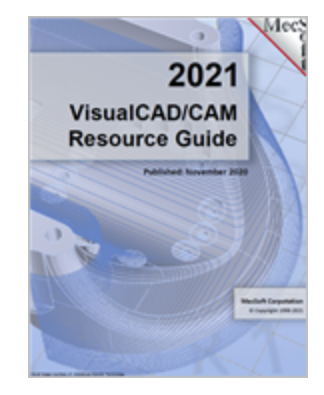

[VisualCAD/CAM](http://www.mecsoft.com/guest/Support%20Documents/2021/VisualCADCAM-2021/VCC2021-Resource-Guide.pdf) 2021 [RhinoCAM](https://www.mecsoft.com/guest/Support%20Documents/2021/RhinoCAM-2021/RC2021-Resource-Guide.pdf) 2021 [VisualCAM](http://www.mecsoft.com/guest/Support%20Documents/2021/VisualCAM4SW-2021/VC4SW2021-Resource-Guide.pdf) 2021

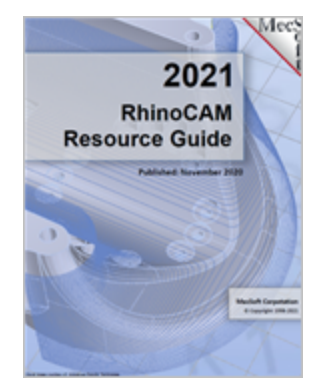

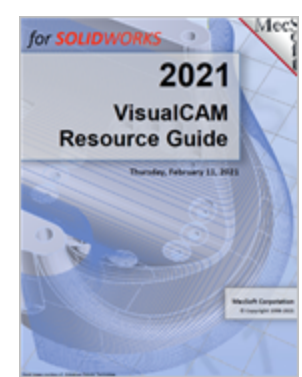

for [SOLIDWORKS](http://www.mecsoft.com/guest/Support%20Documents/2021/VisualCAM4SW-2021/VC4SW2021-Resource-Guide.pdf)

## <span id="page-11-0"></span>**MecSoft Tech Blog**

Here is a list of tutorial blog posts from the MecSoft Tech Blog:

- · Machining [Mother-of-Pearl](https://mecsoft.com/blog/machining-mother-of-pearl-inlays) Inlays
- · Tutorial: Using [MecSoft's](https://mecsoft.com/blog/tutorial-using-mecsofts-g-code-editor-part-2) G-Code Editor (Part [2\)](https://mecsoft.com/blog/tutorial-using-mecsofts-g-code-editor-part-2)
- · Tutorial: Using MecSoft's [Profile-NEST](https://mecsoft.com/blog/tutorial-using-mecsofts-profile-nest)
- · Tutorial: Using [MecSoft's](https://mecsoft.com/blog/tutorial-the-g-code-editor-in-mecsoft-cam-part-1) G-Code Editor (Part [1\)](https://mecsoft.com/blog/tutorial-the-g-code-editor-in-mecsoft-cam-part-1)
- · Tutorial: How to [Automate](https://mecsoft.com/blog/tutorial-how-to-automate-onshape-configurations-using-visualcamc) Onshape [Configurations](https://mecsoft.com/blog/tutorial-how-to-automate-onshape-configurations-using-visualcamc) using VisualCAMc
- · [Machining](https://mecsoft.com/blog/machining-the-6-sided-elevator-bearing-block) the 6-Sided Elevator Bearing Block
- · Knowledge Base [Automation](https://mecsoft.com/blog/knowledge-base-automation-in-visualcamc-for-onshape) in VisualCAMc for [Onshape](https://mecsoft.com/blog/knowledge-base-automation-in-visualcamc-for-onshape)
- · Cutting [Thermoform](https://mecsoft.com/blog/cutting-thermoform-molds-with-rhinocam) Molds with RhinoCAM
- · Hole [Machining](https://mecsoft.com/blog/hole-machining-in-2-3-axis-cam-part-4-output-control) in 2& 3 Axis CAM Part 4: **Output [Control](https://mecsoft.com/blog/hole-machining-in-2-3-axis-cam-part-4-output-control)**
- · Hole [Machining](https://mecsoft.com/blog/hole-machining-in-2-3-axis-cam-part-3-automation) in 2& 3 Axis CAM Part 3: [Automation](https://mecsoft.com/blog/hole-machining-in-2-3-axis-cam-part-3-automation)
- · Hole [Machining](https://mecsoft.com/blog/hole-machining-in-2-3-axis-cam-part-2-cutting-parameters) in 2& 3 Axis CAM Part 2: Cutting [Parameters](https://mecsoft.com/blog/hole-machining-in-2-3-axis-cam-part-2-cutting-parameters)
- · Hole [Machining](https://mecsoft.com/blog/hole-machining-in-2-3-axis-cam-part-1-geometry-selections) in 2& 3 Axis CAM Part 1: Geometry [Selections](https://mecsoft.com/blog/hole-machining-in-2-3-axis-cam-part-1-geometry-selections)
- · How to [Control](https://mecsoft.com/blog/how-to-control-the-cut-side-and-start-point) the Cut Side and Start Point?
- · Machine a Multi-Sided Part in [VisualCAMc](https://mecsoft.com/blog/machine-a-multi-sided-part-in-visualcamc-for-onshape-part-2) for [Onshape](https://mecsoft.com/blog/machine-a-multi-sided-part-in-visualcamc-for-onshape-part-2) (Part 2)
- Machine a Multi-Sided Part in [VisualCAMc](https://mecsoft.com/blog/machine-a-multi-sided-part-in-visualcamc-for-onshape-part-1) for How to Increase Tool Path [Accuracy](https://mecsoft.com/blog/how-to-increase-tool-path-accuracy) [Onshape](https://mecsoft.com/blog/machine-a-multi-sided-part-in-visualcamc-for-onshape-part-1) (Part 1)
- · Machining a [Thermoplastic](https://mecsoft.com/blog/machining-a-thermoplastic-heater-block-axis-using-visualmill) Heater Block in 2½ Axis using [VisualMILL](https://mecsoft.com/blog/machining-a-thermoplastic-heater-block-axis-using-visualmill)
- [Machining](https://mecsoft.com/blog/machining-a-molds-parting-lines) a Mold's Parting Lines
- · XY Instancing of Toolpaths in [AlibreCAM](https://mecsoft.com/blog/xy-instancing-of-toolpaths-in-alibrecam)
- Machining Accuracy with [AlibreCAM](https://mecsoft.com/blog/machining-accuracy-with-alibrecam-at-granberg-international) at Granberg [International](https://mecsoft.com/blog/machining-accuracy-with-alibrecam-at-granberg-international)
- · [Thermoformed](https://mecsoft.com/blog/thermoformed-packaging-molds-at-the-warren-group) Packaging Molds at The [Warren](https://mecsoft.com/blog/thermoformed-packaging-molds-at-the-warren-group) Group
- · Automatic [Feature-Machining](https://mecsoft.com/blog/automatic-feature-machining-afm-walk-through) (AFM) Walk **[Through](https://mecsoft.com/blog/automatic-feature-machining-afm-walk-through)**
- · [Automatic](https://mecsoft.com/blog/automatic-feature-detection-afd-walk-through) Feature Detection (AFD) Walk-**[Through](https://mecsoft.com/blog/automatic-feature-detection-afd-walk-through)**
- · Best Practices in 2½ Axis [Machining](https://mecsoft.com/blog/best-practices-in-2%c2%bd-axis-machining)
- · Part Region Heights in 2-1/2 Axis [Machining](https://mecsoft.com/blog/part-region-heights-in-2-12-axis-machining)
- · Best Practices in 3 Axis [Machining](https://mecsoft.com/blog/best-practices-in-3-axis-machining)
- · [Understanding](https://mecsoft.com/blog/understanding-climb-vs-conventional-milling) Climb vs. Conventional Milling
- · [Understanding](https://mecsoft.com/blog/understanding-cut-levels-in-2%c2%bd-axis-machining) Cut Levels in 2½ Axis **[Machining](https://mecsoft.com/blog/understanding-cut-levels-in-2%c2%bd-axis-machining)**
- · How to [Customize](https://mecsoft.com/blog/how-to-customize-materials-data-for-feeds-speeds-computation) Materials Data for Feeds & Speeds [Computation](https://mecsoft.com/blog/how-to-customize-materials-data-for-feeds-speeds-computation)
- · The Milling Feeds & Speeds [Calculator](https://mecsoft.com/blog/the-milling-feeds-speeds-calculator)
- · 2-Sided (Flip) [Machining](https://mecsoft.com/blog/2-sided-flip-machining-explored) Explored
- · Bridges & Tabs [Explored](https://mecsoft.com/blog/bridges-tabs-explored)
- · [Techniques](https://mecsoft.com/blog/techniques-for-machining-ring-jewelry) for Machining Ring Jewelry
- · [Techniques](https://mecsoft.com/blog/techniques-for-machining-simple-pendant-jewelry) for Machining Simple Pendant **[Jewelry](https://mecsoft.com/blog/techniques-for-machining-simple-pendant-jewelry)**
- · CAM [Coordinate](https://mecsoft.com/blog/cam-coordinate-systems-explored-2) Systems Explored
- · Optimize Machining Time [Estimates!](https://mecsoft.com/blog/optimize-machining-time-estimates)
- 
- · Using [RhinoCAM's](https://mecsoft.com/blog/rhinocam-explode-cabinet-utility-insight-exhibits) Explode Cabinet Utility at Insight [Exhibits,](https://mecsoft.com/blog/rhinocam-explode-cabinet-utility-insight-exhibits) LLC
- · What is Surface Feature [Machining?](https://mecsoft.com/blog/what-is-surface-feature-machining)
- · The [Trinket](https://mecsoft.com/blog/the-trinket-box-by-bernie-solo-base-part-2-of-2) Box by Bernie Solo. Base Part 2 [of](https://mecsoft.com/blog/the-trinket-box-by-bernie-solo-base-part-2-of-2) 2
- · What is Feature Detection [Machining](https://mecsoft.com/blog/what-is-feature-detection-machining)
- · The [Trinket](https://mecsoft.com/blog/the-trinket-box-by-bernie-solo-part-1-of-2-lid) Box by Bernie Solo. Lid Part 1 of [2](https://mecsoft.com/blog/the-trinket-box-by-bernie-solo-part-1-of-2-lid)
- · How to Detect & [Correct](https://mecsoft.com/blog/how-to-detect-correct-tool-holder-collisions-in-mecsoft-cam) Tool Holder [Collisions](https://mecsoft.com/blog/how-to-detect-correct-tool-holder-collisions-in-mecsoft-cam) in MecSoft CAM!
- How to Edit Your Onshape Parts [Associatively](https://mecsoft.com/blog/how-to-editing-toolpaths-associatively-in-visualcamc-for-onshape) The Anatomy of a [RhinoCAM](https://mecsoft.com/blog/the-anatomy-of-a-rhinocam-part) Part With [VisualCAMc](https://mecsoft.com/blog/how-to-editing-toolpaths-associatively-in-visualcamc-for-onshape)
- · Feed Rates [Explained](https://mecsoft.com/blog/feed-rates-explained) Extend the Life of Your CNC Tools and [Machines](https://mecsoft.com/blog/feed-rates-explained)
	-

## <span id="page-13-0"></span>**FULL CAMJam Playlist (120+ Videos)**

Choose from the completed CAMJam Playlist that includes all videos from previous CAMJam versions:

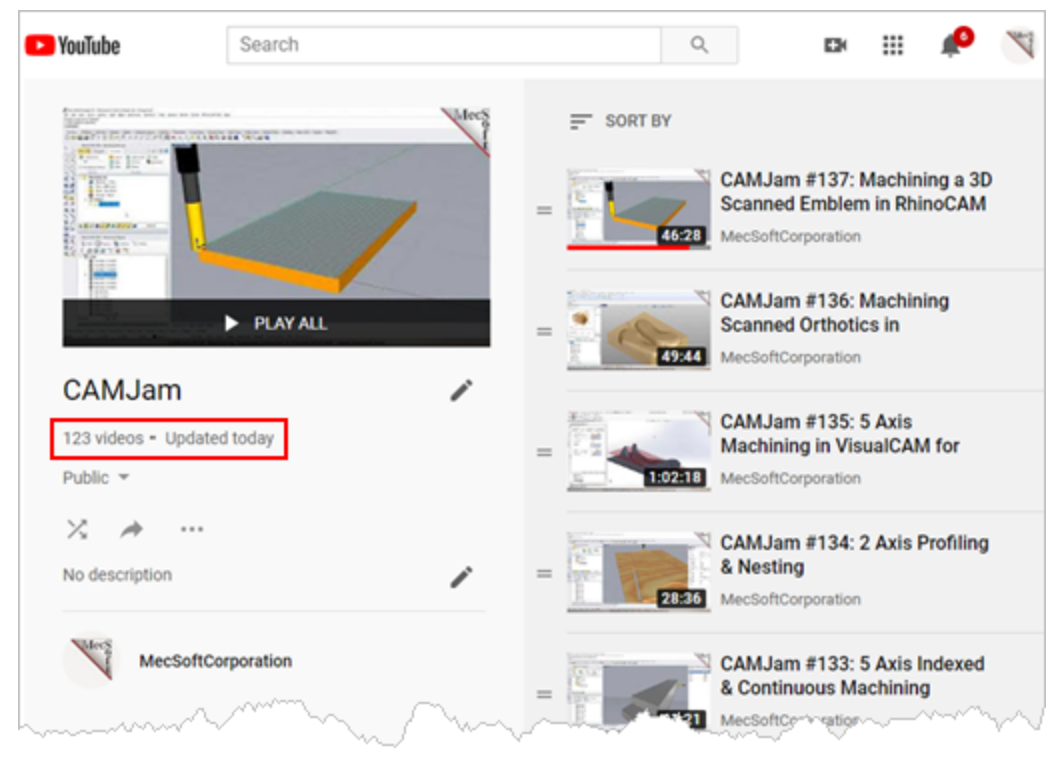

**CAMJam Playlist (120+Videos)**

VisualCAD/CAM RhinoCAM

 $\checkmark$ 

 $\checkmark$ 

VC/SolidWorks AlibreCAM

 $\checkmark$ 

 $\checkmark$ 

## <span id="page-14-0"></span>**What's New in 2021**

## **5.1 CAMJam 171: VisualCAD/CAM 2021**

#### **Video Description**

In this video learn about all of the new features in VisualCAD/CAM 2021 and RhinoCAM 2021. Refer to the topic video links listed below.

Click here to watch the full [video.](https://youtu.be/Q3QBdbRXKYc)

Read the [VisualCAD/CAMWhat's](https://www.mecsoft.com/WhatsNew/WhatsNewInVisualCADCAM2021.pdf) New Document Here!

Read the [RhinoCAMWhat's](https://www.mecsoft.com/WhatsNew/WhatsNewInRhinoCAM2021.pdf) New Document Here!

#### **Parts Illustrated**

The source files shown in this video can be [downloaded](http://www.mecsoft.com/guest/Support%20Documents/CAMJam%20Files/CAMJam-171-Whats-New-VCC-RC2021.zip) here.

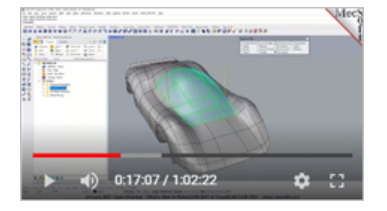

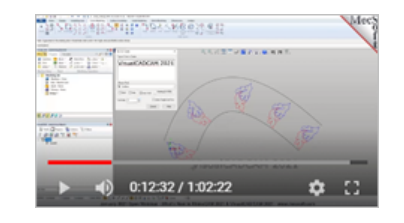

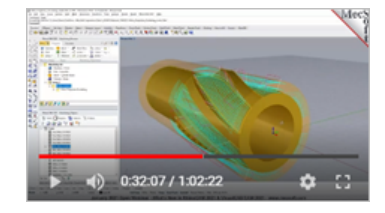

#### **In-Video Topic Links**

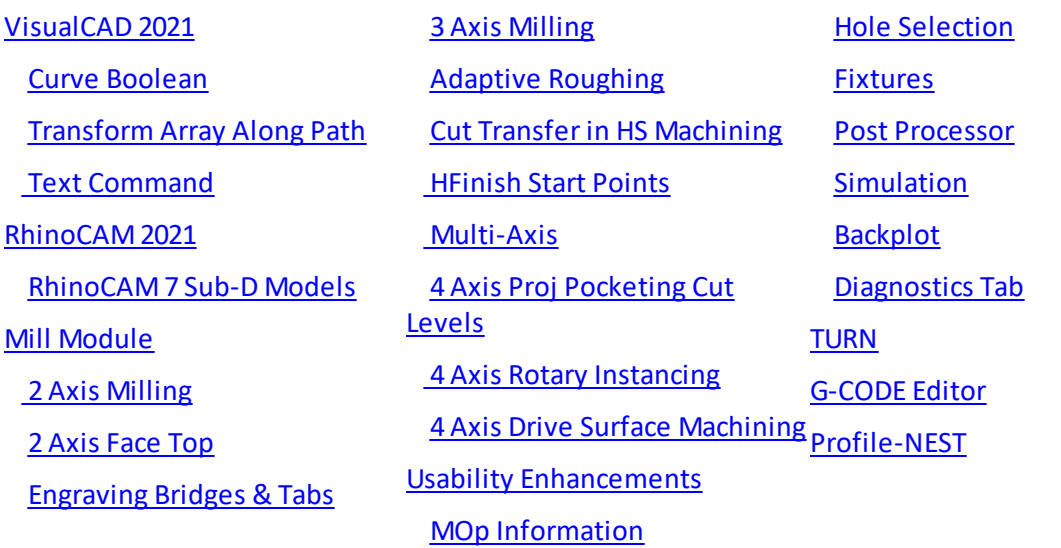

## <span id="page-15-0"></span>**What's New in 2020**

## **6.1 VisualCAD/CAM 2020**

#### **Video Description**

In this video learn about all of the new features in VisualCAD/CAM 2020 and RhinoCAM 2020. Refer to the topic video links listed below.

Click here to watch the full [video.](https://youtu.be/t761SYQ2RLM)

Read the [VisualCAD/CAMWhat's](https://www.mecsoft.com/WhatsNew/WhatsNewInVisualCADCAM2020.pdf) New Document Here!

Read the [RhinoCAMWhat's](https://www.mecsoft.com/WhatsNew/WhatsNewInRhinoCAM2020.pdf) New Document Here!

#### **Parts Illustrated**

The source files shown in this video can be [downloaded](http://www.mecsoft.com/guest/Support%20Documents/2020/CAMJam-119-Whats-New-in-VCC-RC2020.zip) here.

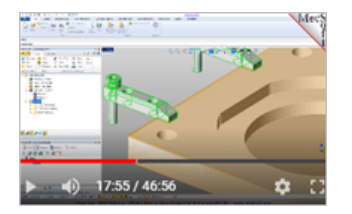

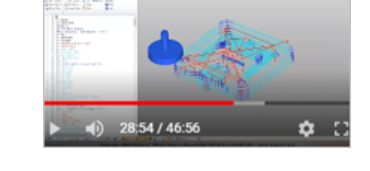

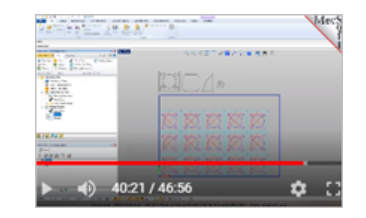

VisualCAD/CAM RhinoCAM

 $\checkmark$ 

 $\checkmark$ 

VC/SolidWorks AlibreCAM

 $\checkmark$ 

 $\checkmark$ 

## **In-Video Topic Links**

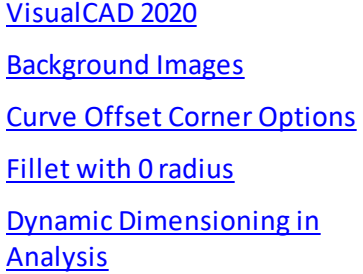

Analyze Solid [Geometry](https://youtu.be/t761SYQ2RLM#t=03m44s) [CAM](https://youtu.be/t761SYQ2RLM#t=04m52s) 2020 2 Axis [Enhancements](https://youtu.be/t761SYQ2RLM#t=04m59s) 3 Axis [Enhancements](https://youtu.be/t761SYQ2RLM#t=09m55s) [Machining](https://youtu.be/t761SYQ2RLM#t=14m31s) Fixtures

[G-Code](https://youtu.be/t761SYQ2RLM#t=23m32s) Editor [Profile-NEST](https://youtu.be/t761SYQ2RLM#t=33m31s) [MILL-TURN](https://youtu.be/t761SYQ2RLM#t=44m38s)

VisualCAD/CAM RhinoCAM

 $\checkmark$ 

 $\checkmark$ 

VC/SolidWorks AlibreCAM

 $\checkmark$ 

 $\checkmark$ 

## <span id="page-16-0"></span>**Must Watch Bonus Videos**

## **7.1 Using Selections in Machining (#101)**

#### **Video Description**

In this video we discuss all of the selection techniques for defining Control Geometry in 2 and 3 axis machining. Refer to the topic links listed below.

Click here to watch the full [video.](https://youtu.be/ZUrtJ3d7X74)

Industry: Various

#### **Parts Illustrated**

The following archive files are illustrated in this video. <u>See files archive<sup>U</sup>'</u>".

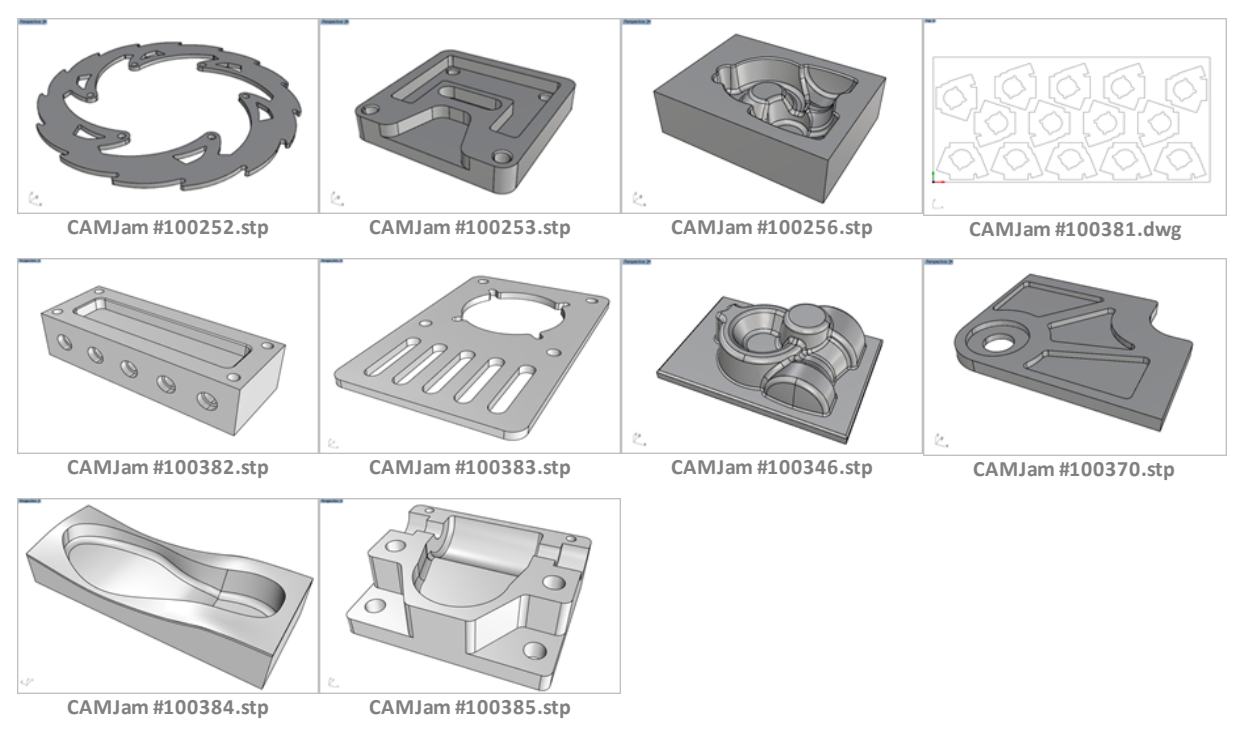

#### **In-Video Topic Links**

Selecting Regions for [Machining](https://youtu.be/ZUrtJ3d7X74#t=3m40s) How to [Deselect](https://youtu.be/ZUrtJ3d7X74#t=14m56s) [Definition](https://youtu.be/ZUrtJ3d7X74#t=3m53s) of regions Curve [Extraction](https://youtu.be/ZUrtJ3d7X74#t=4m38s) Tools in [VisualCAM](https://youtu.be/ZUrtJ3d7X74#t=4m38s)

**[Selecting](https://youtu.be/ZUrtJ3d7X74#t=16m46s) Start Points** [Deselect](https://youtu.be/ZUrtJ3d7X74#t=18m52s) a chain element [Selecting](https://youtu.be/ZUrtJ3d7X74#t=20m04s) Avoid Regions

[Silhouette](https://youtu.be/ZUrtJ3d7X74#t=33m35s) Curve Selection in **[SOLIDWORKS](https://youtu.be/ZUrtJ3d7X74#t=33m35s)** 

Tips for using [Predefined](https://youtu.be/ZUrtJ3d7X74#t=35m24s) **[Regions](https://youtu.be/ZUrtJ3d7X74#t=35m24s)** 

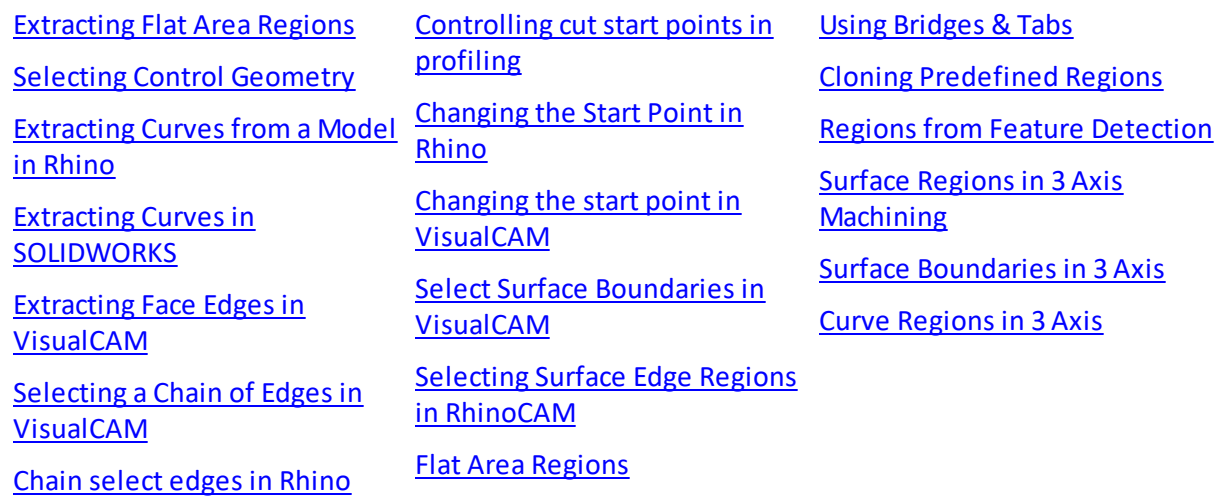

## <span id="page-17-0"></span>**7.2 Best Practices in 2½ Axis (#035)**

#### **Video Description**

In this video we discuss the Best Practices to use in 3 Axis machining. CAD geometry and file types are explored as well as other machining practices. Refer to the topic links listed below.

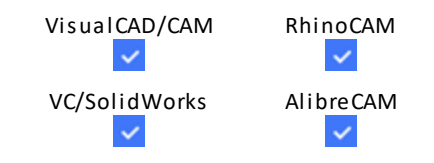

Click here to watch the full [video.](https://youtu.be/xZ86tSbw3Ao)

Industry: Various

#### **Parts Illustrated**

The following archive files are illustrated in this video. See files archive<sup>D</sup>" .

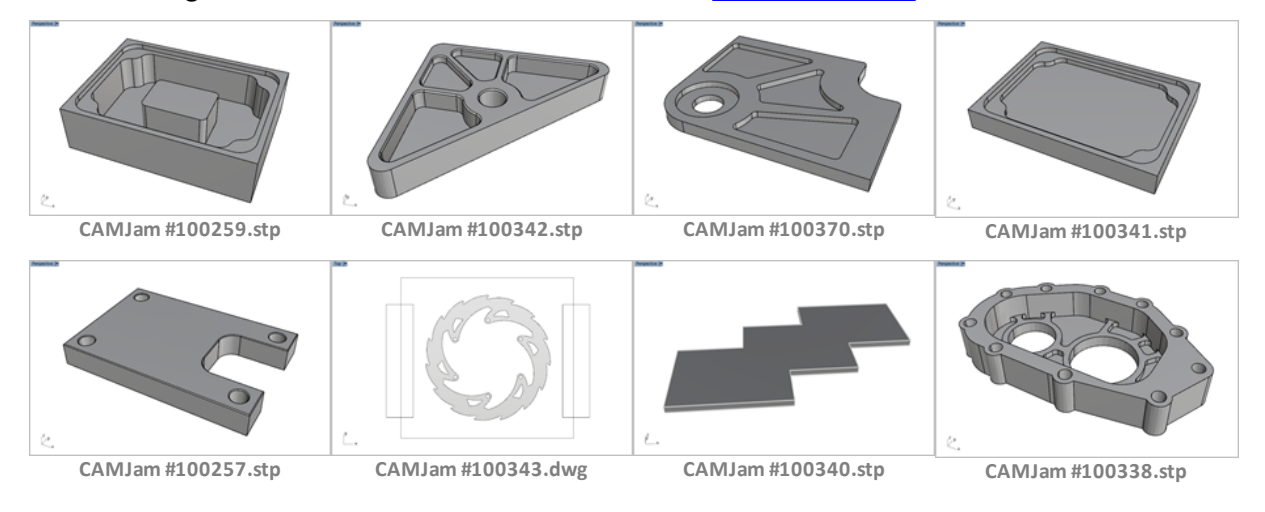

#### **In-Video Topic Links**

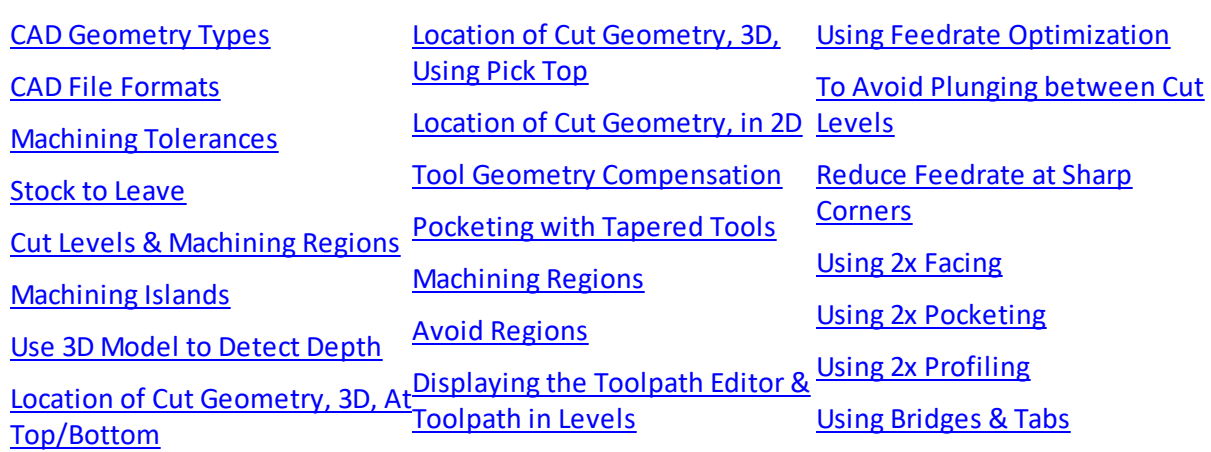

## <span id="page-18-0"></span>**7.3 Best Practices in 3 Axis (#036)**

#### **Video Description**

In this video we discuss the Best Practices to use in 3 Axis machining. CAD geometry and file types are explored as well as other machining practices. Refer to the topic links listed below.

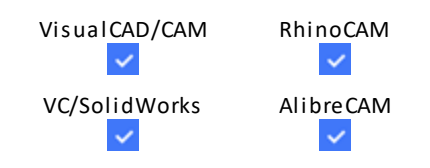

Click here to watch the full [video.](https://youtu.be/zEug9HAohUU)

Industry: Various

#### **Parts Illustrated**

The following archive files are illustrated in this video. <u>See files archive<sup>U</sup>'</u>".

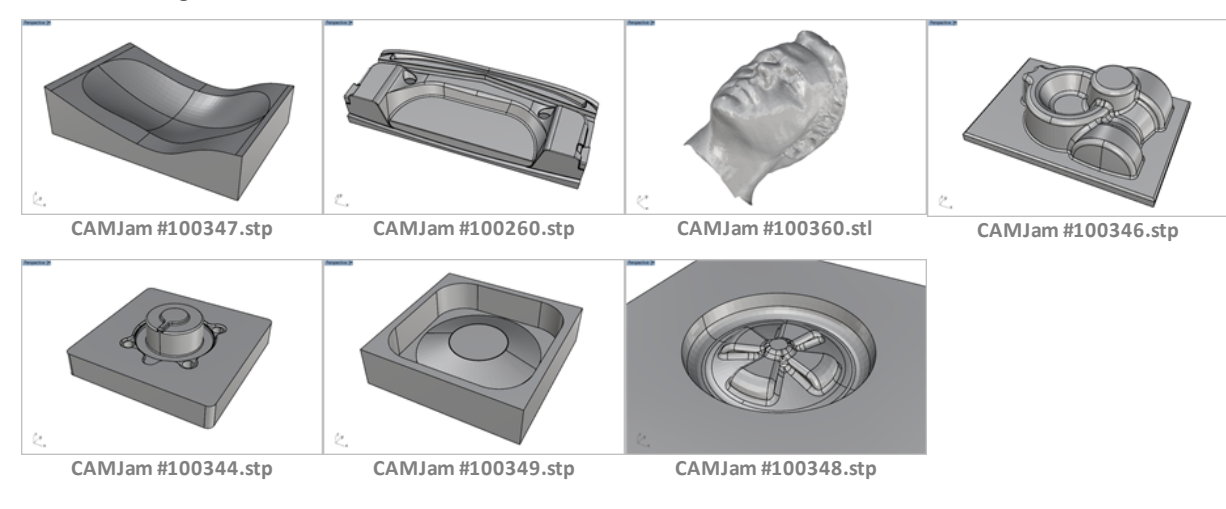

**In-Video Topic Links**

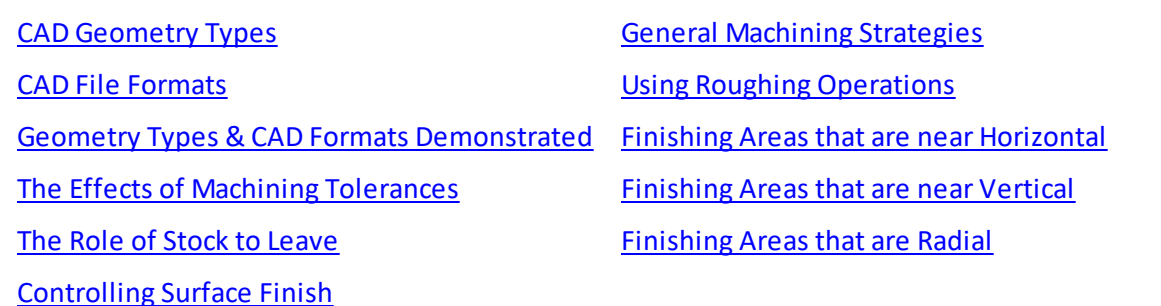

## <span id="page-19-0"></span>**7.4 CAM Coordinate Systems (#027)**

#### **Video Description**

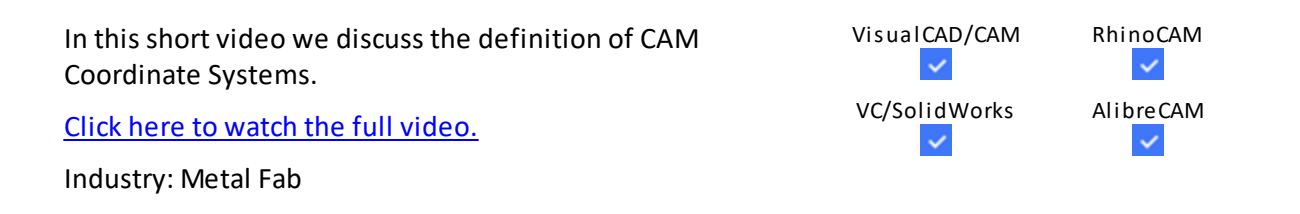

#### **Parts Illustrated**

The following archive files are illustrated in this video. See files archive  $\mathsf{P}^{\omega}$  .

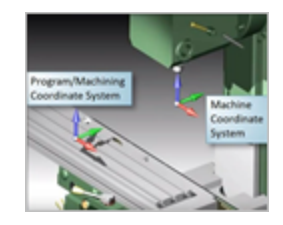

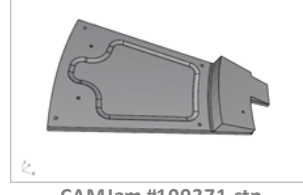

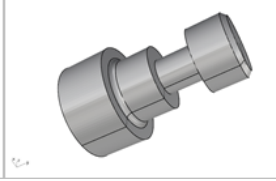

**CAMJam #100371.stp CAMJam #100372.stl CAMJam #100373.stp**

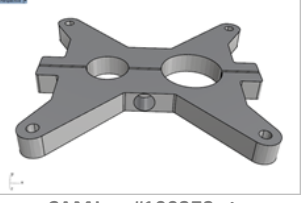

#### **In-Video Topic Links**

CAM [Coordinate](https://youtu.be/_rHudVSre4Q) Systems Defined MILL Coordinate Systems [\(RhinoCAM\)](https://youtu.be/VzbkfDU4ehw)

## <span id="page-19-1"></span>**7.5 All about Cutting Tools (#077)**

#### **Video Description**

In this video we discuss almost everything you would want VisualCAD/CAM RhinoCAM

*© 2021 MecSoft Corporation*

Toolpath Instancing 52 Tolerances 52 Toolpath Editor 20 Toolpath Instancing 43, 52 Toolpath Management Suppress/Unsuppress 117 Toggle Hidden 117 Tools Automatic Tool Changers 46 Collisions (listed in Toolpath Viewer) 53, 67 Collisions (Simulating) 53, 67 Create a Cutting Tool 46, 104 Create a Cutting Tool List 46 Create a Tap Tool 54 Define a Drill Tool 53, 67 Holder Collision Detection 117 Libraries 53, 67 Load the Default Tool Library 53, 67 Load Tool Library 46 Tools & Tool Libraries 31 Toolss Analyze Holder Collisions 119 TURN 2021 13 TURN Module About Part Geometry 24, 94 Containing the Toolpath 24, 94 Containing the Toolpath (Finishing verses Roughing) 24, 94 Coordinate System 92, 93 Coordinate System in 91 Creating Turn Tools 24, 94 Cutting Tools 93 Define Part from 2D Curves (VisualCAD/CAM) 24, 94 Define Part from 3D Solids (VisualCAM for SW) 24, 94 Define Part from 3D Surfaces (RhinoCAM) 24, 94 Define Stock from Selection 24, 94 Define the Part 92 Define the Stock 92 Defining a Cylinder Stock (with OD & ID) 24, 94 Defining a Part Cylinder Stock (with OD) 24, 94 Defining Avoid Regions 24, 94 Defining the Cut Direction 24, 94 Drill 92 Estimate Machining Time 91 Groove 92

Groove Finishing 24, 94 Groove Roughing 24, 94 Honoring the Tool's Relief Angle 24, 94 ID Finishing 24, 93, 94 ID Roughing 93 ID Roughing with Tool set to ID Forward 24, 94 ID Turning (Inside Diameter) 24, 94 Load the TURN Module 93 More examples in RhinoCAM 24, 94 OD Finishing 93 OD Roughing 93 Other Stock Examples 24, 94 Part Definition 91 Part Orientation (1st. Quadrant) 24, 94 Post Diameter Mode 24, 94 Posting G-Code 93 Pre-Drilling ID Holes 24, 94 Review of Posts 92 Review of TURN Methods 92 Ring Blanks 93 Set Output to Diameter Mode & Post 24, 94 Set Simulation Display Mode for Turning 24, 94 Set the Program Work Zero 24, 94 Set Tool to OD Backward for Back Facing and Turning 24, 94 Setup 93 Setup Sheet 91 Simulation Preferences in 91 Stock 93 Switch from Mill to TURN 92 The Turn Coordinate System 24, 94 Thread 92 Turn Finishing 24, 94 TURN OD Finishing 91 TURN OD Roughing 91, 92 Turn off Stock from Selection Geometry 24, 94 Turn Roughing, Front Facing 24, 94 Work Zero 91, 93

## **- U -**

Usability Enhancements 2021 Fixtures 13 Hole Selection 13 MOp Information 13 User Defined Drill Cycles 52 User Interface 50, 102 MESH Module 97

User Interface 50, 102 MILL Module 29 The Machining Browser 45, 46 TURN Module 91 Using a 3DMouse 40 Using Copied Toolpaths 50

## **- V -**

VisualART Apply a Texture to the Relief 106 Convert Raster to Vector 106 Creat Relief Operations 106 Create Curves from Image 106 Export Curve Vectors to CAD 106 Load the ART Module 106 Machine in the MILL Module 106 Mirror the Relief Mesh 106 Project Work Space 106 The Vector Operation Dialog 106 User Interface 106 Using NURBS Curve to Clean up Vectors 106 VisualCAD 2 Axis Milling 40 2018 Enhancements 117 3 Axis Milling 40 About 48 Analyze Part Information 27, 48 Analyzing Geometry 27 Chain Selecting 27 Change Part Units 27, 78 Changing a Curve Start Point 27 Changing Part Units 27, 48 Check Part Information 40 Check Part Orientation 48 Curve Extraction Tools 27 Curve Offset 20, 27 Deselect a chain element 27 Display Controls 27 Display Controls and Preferences for Mesh Data 27 Draw Containment Boundaries 27, 78 Drawing in VisualCAD 20, 27 Extracting Face Edges 27 File Formats Supported 27, 48 Ghosted Display 27, 117 Graphic Manipulator 27 Hide/Show WCS 27, 78

How to Deselect 27 Importing from SOLIDWORKS 27 Interface 27 Joining Curves 48 Load a Part File 40 Loading an STL file 27, 48 Merging Curves 20, 27 Mill Overview 48 Moving Geometry (Graphical Manipulator) 27 Orient Part Geometry 27, 78 Part Orientation 42 Pre-selection Highlights 27, 117 Ribbon Bar 42 Scaling & Transforming Geometry 27 Selecting Machining Regions 48 Selection Filters 37 Show/Hide Geometry 27 Surface Selection from Solids 117 Transform Scale Geometry 27, 78 Trimming 20, 27 Using a 3DMouse 40 Using Command Recall 20, 27 Using the Graphic Manipulator 78 VisualCAD 2021 Curve Boolean 13 Text Command 13 Transform Array Along Path 13 VisualCAD/CAM 14, 15, 16, 17, 18, 19, 20, 23, 24, 25, 28, 29, 30, 32, 33, 34, 35, 36, 37, 39, 42, 44, 45, 48, 50, 57, 58, 60, 63, 64, 66, 70, 73, 75, 77, 78, 80, 84, 85, 88, 91, 94, 96, 98, 99, 101, 109, 110, 111, 112, 113 About VisualCAM 28, 66 Mirror Geometry 28, 66 Open File Formats 28, 66 Opening the STL file 28, 66 Orient Part for Machining 28, 66 Startup Checklist 28, 66 Transform Scale Part 28, 66 Using Layers 28, 66 Using the Graphical Manipulator 28, 66 VisualCAD Menus 28, 66 VisualCAM for SOLIDWORKS 15, 16, 17, 18, 19, 20, 21, 23, 24, 25, 29, 30, 32, 34, 37, 39, 43, 44, 46, 49, 54, 60, 62, 63, 69, 73, 80, 88, 91, 92, 94, 109, 110, 111, 112, 113 Interface 83 VisualNEST 106

# **- W -**

What's New in RhinoCAM 2019 115 in RhinoCAM 2020 14 in VisualCAD/CAM 2019 115 in VisualCAD/CAM 2020 14 in VisualCAM 2019 for SOLIDWORKS 116 Work Zero 46, 47, 50, 53, 54, 62, 67, 102 World Coordinate System 53, 67